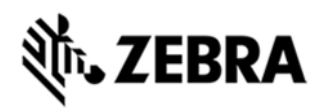

# **RS5000 FIRMWARE REVISION 001-R05 RELEASE NOTES**

# INTRODUCTION

The RS5000 Ring Scanner is a next generation corded ring scanner for Zebra wearable mobile computers that provides omnidirectional 1D and 2D scanning in a compact, one finger format.

### **DESCRIPTION**

This is the initial firmware release for the RS5000 and includes support for the following features:

- 1. SSI host support.
- 2. The latest in 1D/2D scanning technology

#### CONTENTS

1. CAADIS00-001-R05D0.DAT - RS5000 firmware release 001-R05.

# DEVICE COMPATIBILITY

This software release has been approved for use with the following Zebra devices.

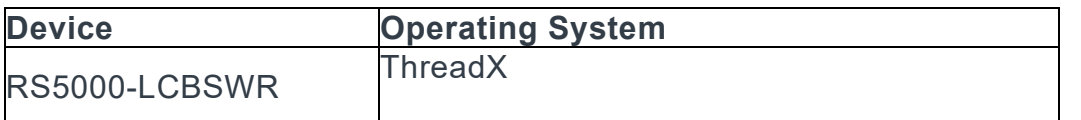

#### INSTALLATION REQUIREMENTS

This firmware release may be installed on any compatible RS5000 device.

# INSTALLATION INSTRUCTIONS

- On WT41N0 device, using the firmware update utility, available on \Windows\FirmwareUpdate\FirmwareUpdate.exe.
- Download the new firmware to the WT41N0 device.
- Connect the RS5000 scanner to a WT41N0 device.
- Launch the FirmwareUpdate utility.
- Say 'No' to 'Is your scanner in Bluetooth mode?' dialog.
- The utility tries to detect the scanner. If the scanner's power buffer is is low on charge, then the first detection attempt may fail, and a retry will be needed.
- Click 'Firmware...' button and select the new firmware file (.DAT file).
- Click 'Flash Scanner' button.
- Download process will start.

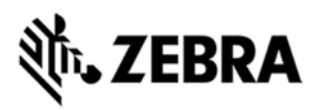

- Once download is complete, the scanner will reboot and flash red/green during firmware update process.
- Once the update process is completed, you can launch FirmwareUpdate utility again to confirm the new revision of the firmware.

#### WEARABLE TERMINAL OS COMPATIBILITY

#### WT41N0

- 3.54.02 and newer, but 4.57.5 is recommended.
- For OS version 1.26.46, download and install "WT41OS12646FIX.cab" file to fix the scanner operation problem after suspend/resume of the terminal.
- For DataWedge users, they need to make following changes to the DataWedge setting. This can be done manually as following. After a Cold Boot, these steps will need to be repeated.
	- Reboot the device
	- Start > Settings > Control Panel > DataWedge. This will open DataWedge control panel.
	- Advanced Configuration > Profiles > Profile 0 > Input > Scanner > SSI Scanner Driver
	- 'Enabled' is already checked at this point. Click 'Enabled' to uncheck. Click 'Enabled' again to check it again.
	- Click 'Back' or press 0 repeatedly until it asks 'Are you sure you want to exit?' Click 'OK'
	- NOTE: Same configuration change can be done
- The DataWedge configuration change described above can alternatively be applied via an installable CAB file (DWBTPatchV1.cab).The new configuration will persist after Cold Boot.

#### PART NUMBER AND RELEASE DATE

CAADIS00-001-R05

WT41OS12646FIX

DWBTPATCHV1

Dec 7, 2016